## **Addiko Mobile**

**Korisničko uputstvo**

**Jan, 2023.**

# **Preuzimanje aplikacije**

[Google Playstore -](https://play.google.com/store/apps/details?id=com.addiko.mobile.montenegro) Android

Klik za download aplikacije

### [App Store -](https://apps.apple.com/hr/app/addiko-mobile-crna-gora/id1155493432) iOS

### **Aktivacija**

1. Nakon što je aplikacija i kod Bonka i kodika i kodika i kodika i kodika i kodika i kodika i kodika i kodika<br>1. proječno provinci po vošem i kodika i kodika i kodika i kodika i kodika i kodika i kodika i kodika i kodika uspješno preuzeta, na vašem uređaju će se pojaviti ikonica sa nazivom **Addiko Crna Gora**.

Pokretanjem aplikacije dobićete mogućnost aktivacije.

Jedini preduslov je da ste registrovani za uslugu digitalnog bankarstva Addiko banke.

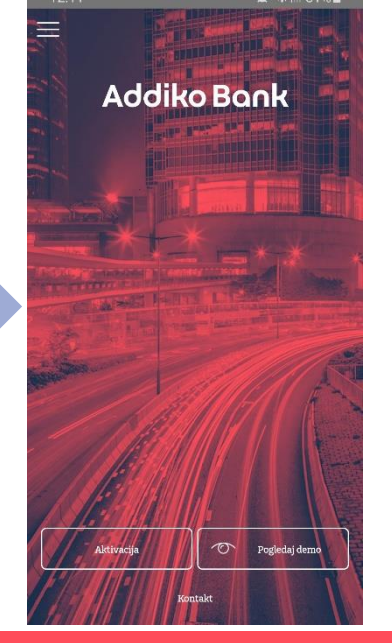

2. Kako biste aktivirali aplikaciju neophodno je da unesete postojeće korisničko ime i lozinku koju ste dobili od banke prilikom procesa registracije za servis digitalnog bankarstva odnosno postojeću lozinku koju koristite za pristup ebanking aplikaciji Addiko Banke.

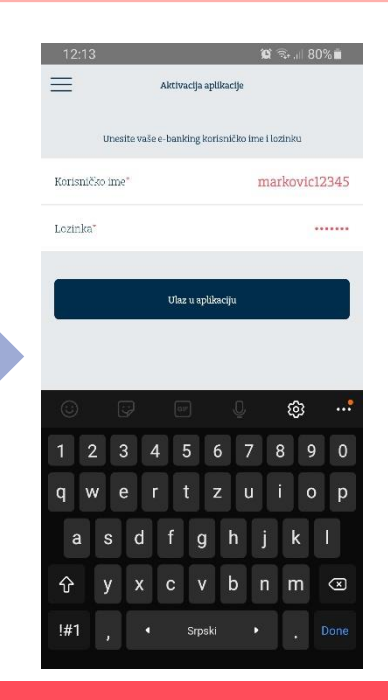

### **Aktivacija**

korisničkog imena i lozinke, automatski će vam biti poslat SMS kod koji je neophodno da unesete na sledećem ekranu.

#### **Napomena**:

Period važenja SMS koda je 2 minuta, nakon čega ne može biti iskorišćen za aktivaciju pa korisnik mora inicirati proces aktivacije ponovo.

Pravila za aktivaciju

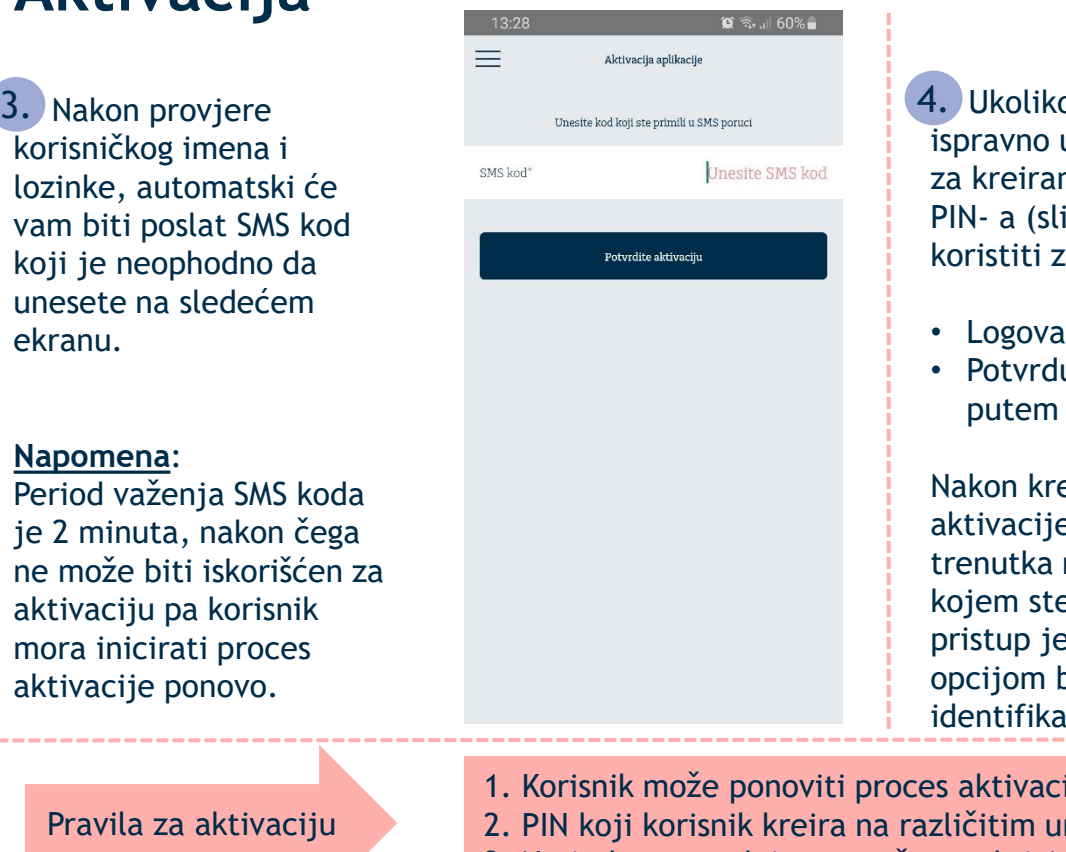

4. Ukoliko je kod iz poruke ispravno unijet, otvoriće se ekran za kreiranje četvorocifrenog PIN- a (slika 4) koji ćete na dalje koristiti za:

- Logovanje u aplikaciju
- Potvrdu transakcija izvršenih putem m-banking aplikacije

Nakon kreiranja PIN-a, process aktivacije je završen. Od ovog trenutka na mobilnom uređaju na kojem ste aktivirali aplikaciju pristup je moguć unosom PIN-a ili opcijom biometrijske identifikacije.

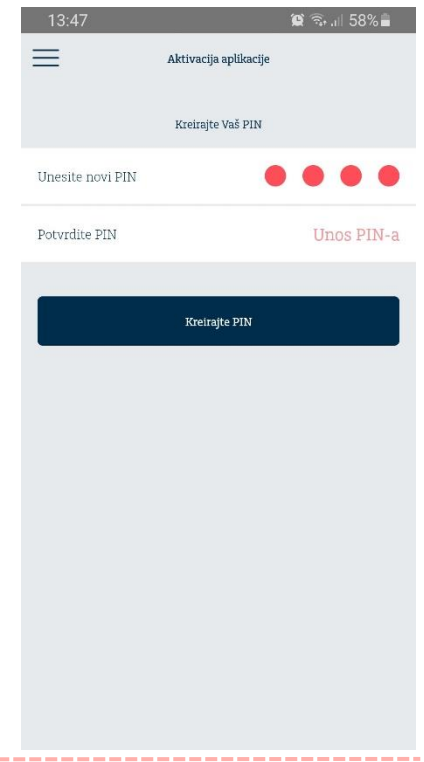

1. Korisnik može ponoviti proces aktivacije na više uređaja 2. PIN koji korisnik kreira na različitim uređajima ne mora biti isti 3. Na jednom uređaju ne može se aktivirati više od jednog korisnika

### **Logovanje ― biometrija ili PIN kod**

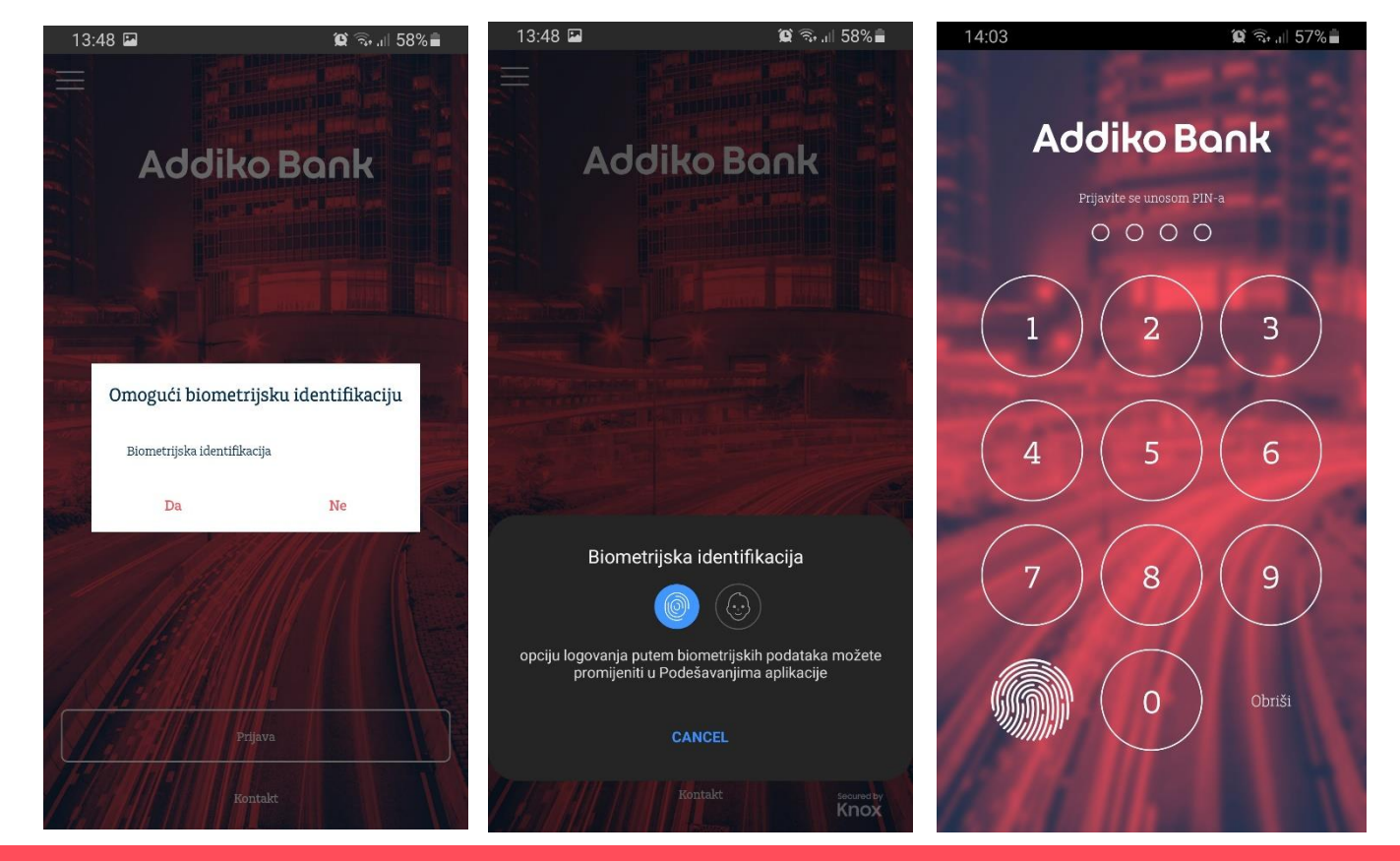

Addiko Mobile aplikaciji možete pristupiti i biometrijskom identifikacijom (ukoliko vam je mobilni uređaj podešen da se otključava putem biometrije (otisak prsta, Face ID…)

Prilikom prvog logovanja app će vas upitati da li želite da se prijavite biometrijom ili da nastavite ukucavanjem svog četvorocifrenog PIN koda.

Opciju Biometrijske identifikacije možete u svakom trenutku isključiti/uključiti u Podešavanjima Addiko Mobile aplikacije.

### **Početna strana (Dashboard)**

Nakon što je nalog aktiviran, korisnik se na aplikaciju prijavljuje korišćenjem PIN-a ili biometrijom. Ekran koji se učitava nakon uspješne prijave je Početna strana odnosno Dashboard i ona sadrži najbitnije informacije o računima korisnika – Pregled računa.

Sa ovog ekrana korisnik ima mogućnost da izabere jednu od sledećih opcija:

- 1. Odabir konkretnog račun kako bi dobio detaljniji prikaz
- 2. Klik na tab "Pregled aktivnosti" gdje može da dobije spisak poslednjih aktivnosti po svim računima kao i informacije o porukama koje je dobio od banke
- 3. Izabere neki od šablona za plaćanje koje je obilježio kao "Odabran"

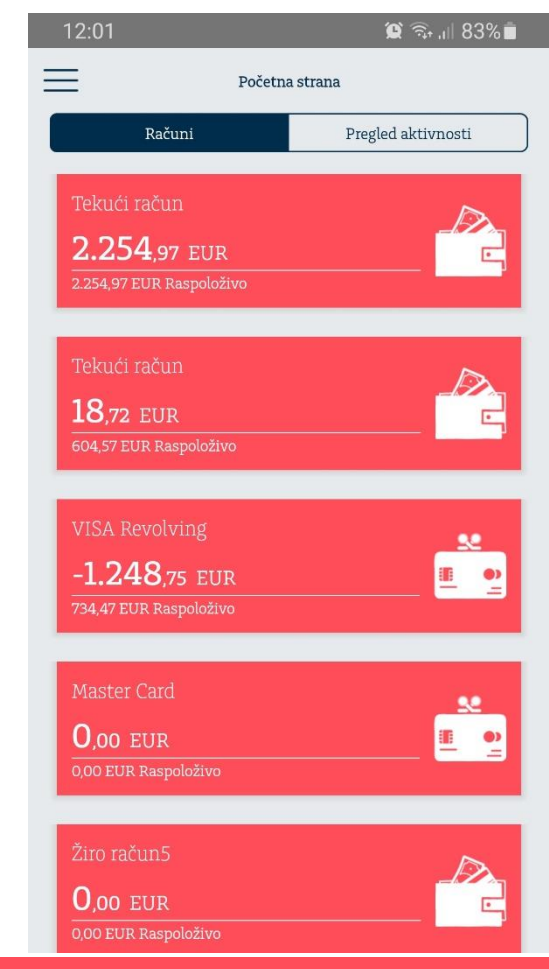

### **Pregled računa / kartica**

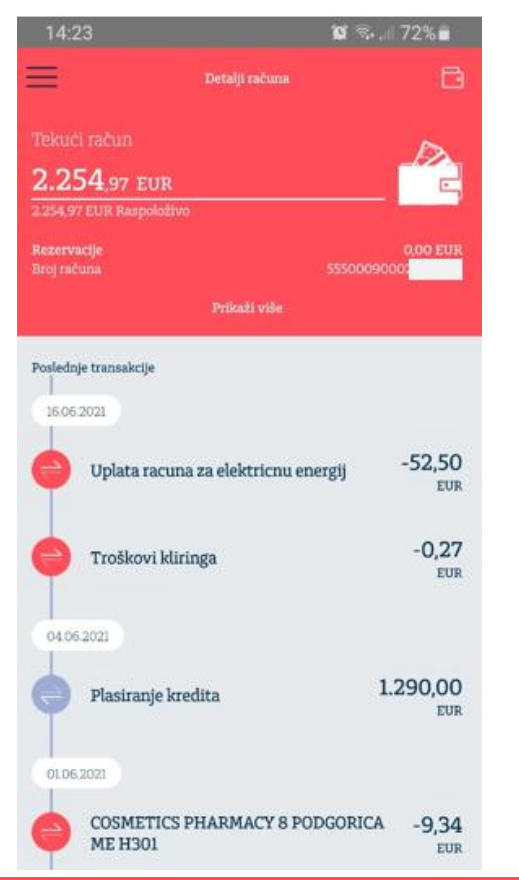

Nakon što je na početnoj strani izabran konkretan račun, klijentu se prikazuju osnovne informacije o računu kao i pregled poslednjih transakcija.

**Ladiko** informacija o samom računu Klikom na dugme "**Prikaži više**" klijent može da dobije više poput informacije o dozvoljenom prekoračenju po računu, rezervisanim sredstvima, itd.

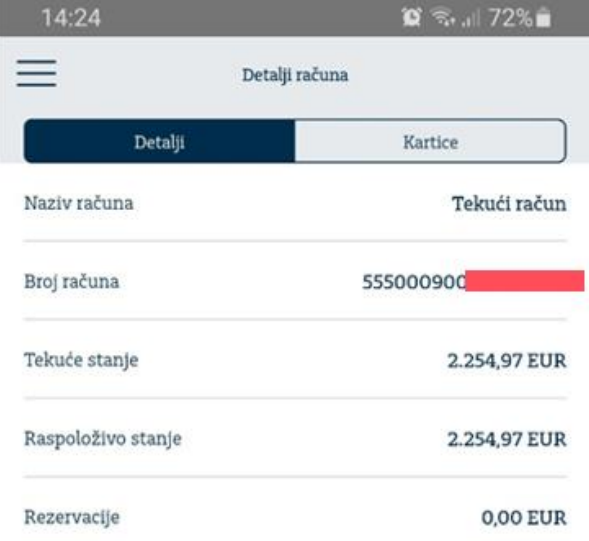

#### Addiko Mobile - Korisničko uputstvo, januar 2023.

### **Pregled računa / kartica**

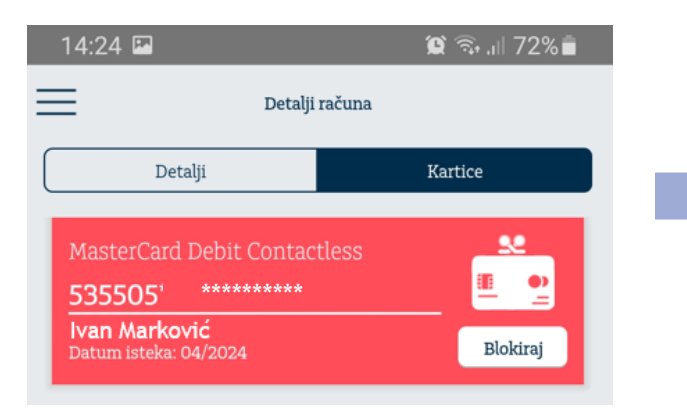

Klikom na tab "Kartice" korisnik dobija pregled svih kartica koje su vezane za izabrani račun. Iz ovog menija, korisnik može izvršiti blokadu kartice izborom opcije "**Blokiraj**" odnosno vidjeti kompletnu potrošnju po kartici pritiskom na bilo koji dio ekrana.

Otvaranjem pregleda potrošnje po kartici korisnik dobija pregled:

- 1. Proknjiženih transakcija kreiranih korišćenjem kartice
- 2. Aktivnih rezervacija (transakcija koje tek treba da budu proknjižene)

### **Glavni meni**

Pritiskom na dugme u gornjem lijevom uglu aplikacije  $( \equiv )$ korisniku se otvara glavni meni aplikacije. Meni je dostupan na svim ekranima u okviru aplikacije i u njemu se nalaze sledeće opcije.

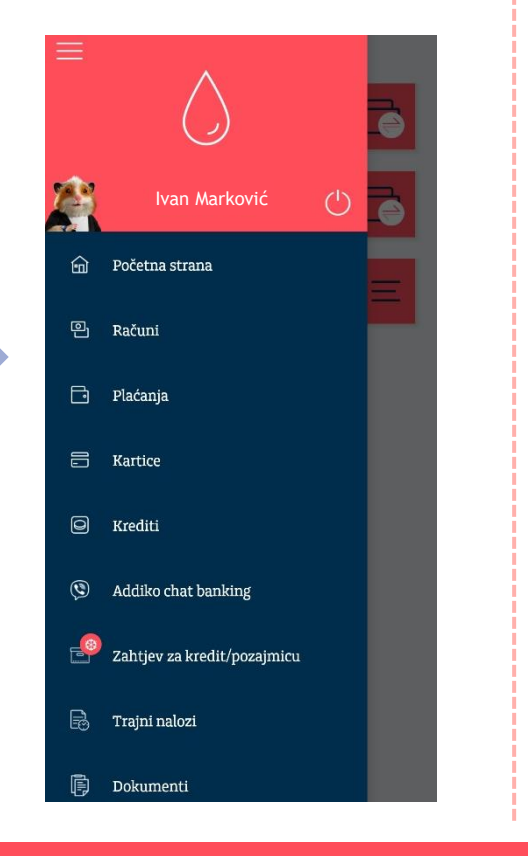

### **Računi**

Putem opcije

može dobiti informaciju o

stanju i svim promjenama u

tekuće i štedne račune u banci, uključujući i oročenja.

 $\equiv$ Početna strana Računi Pregled aktivnosti "**Računi**" klijent 2.254 97 FIIR 2.254.97 EUR Raspoloživo detaljima računa, Tekući račun 1872 FUR 604.57 EUR Raspoloživo izabranom periodu za  $-1.248$  75 EUR LO 734.47 EUR Raspoloživo **E** o  $0.00$  EUR 0,00 EUR Raspoloživo Žiro račun5  $0.00$  EUR 0,00 EUR Raspoloživo

 $12:01$ 

#### **Addiko Bank**

 $\hat{a}$   $\hat{c}$   $\hat{c}$   $||$  83%

#### Addiko Mobile - Korisničko uputstvo, januar 2023.

### **Plaćanja**

#### Opcija "Plaćanja" omogućava korisniku sledeće akcije:

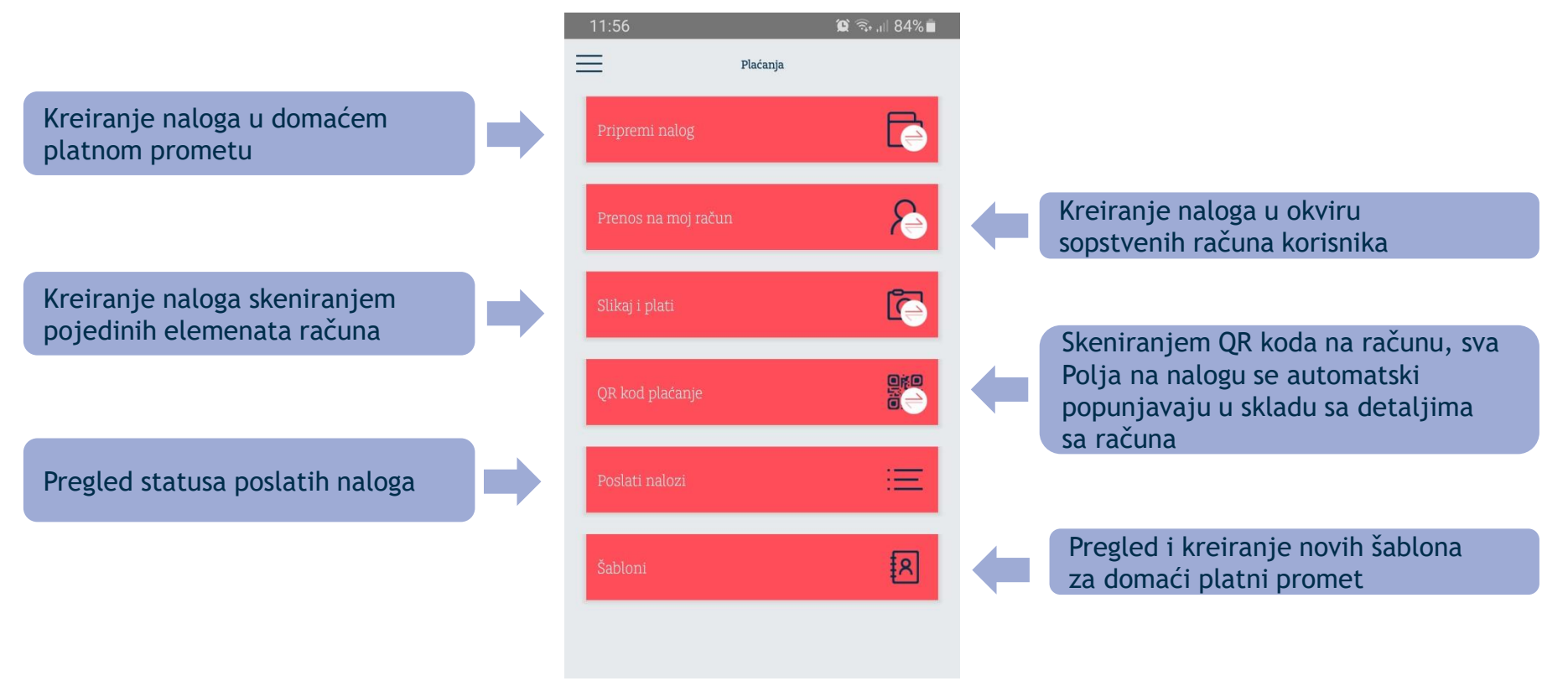

### **Plaćanja ― Pripremi nalog**

**Addiko** u platnom sistemu Centralne banke Crne Gore. Putem ove opcije korisnik može da kreira nalog u domaćem platnom prometu, gdje odredišni račun pripada trećem licu čiji račun može biti u okviru Addiko banke ili bilo koje domaće banke

Korisnik može izabrati da kreira nalog unosom obaveznih polja ili da iskoristi neki od šablona koje je prethodno kreirao.

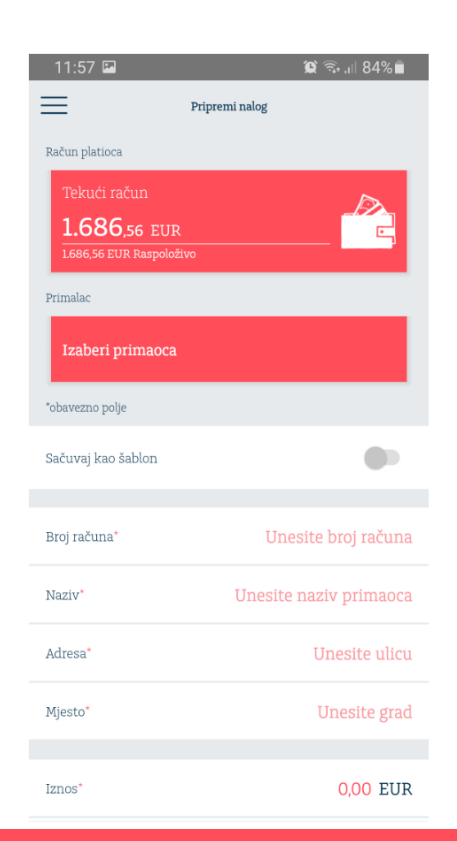

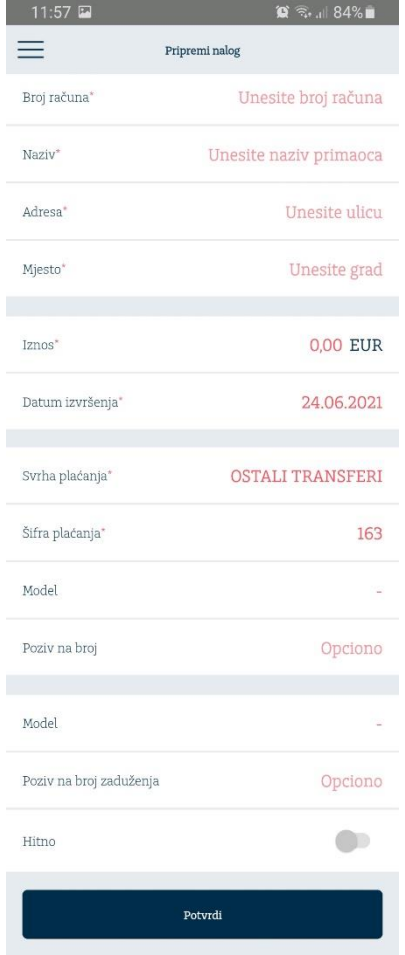

#### Addiko Mobile - Korisničko uputstvo, januar 2023.

### **Budžetska plaćanja ― primjer najčešćih plaćanja 1/2**

#### **1. Plaćanja ka Upravi policije, Ministarstvima, Poreskoj upravi...**

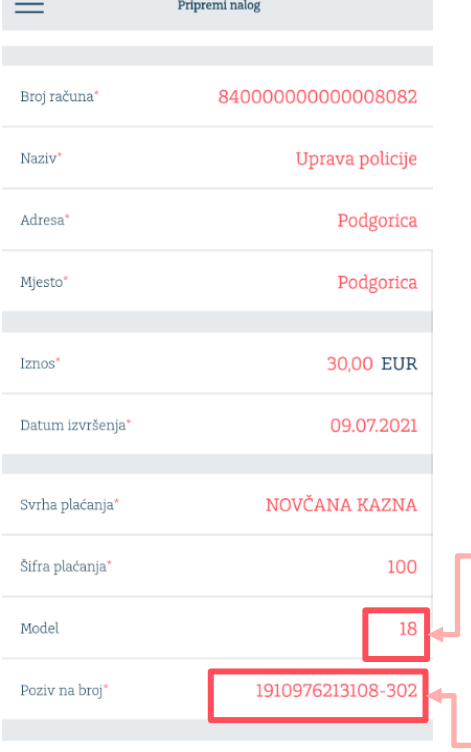

Primjer: Plaćanje ka Upravi policije 840-80-82 Potvrda da je nalog uspješno poslat

#### **Šifre opština:**

Poslednja tri karaktera za polje: *Poziv na broj* na nalogu za plaćanje

Šifra opštine se upisuje prema Prebivalištu fizičkog lica.

Ova dva podatka u pozivu na broj je potrebno razdvojiti crticom kao u primjeru na slici

**Model:** Kod budžetskih plaćanja unos modela je obavezan (**18** ili **05** u zavisnosti od Institucije ka kojoj je usmjereno plaćanje)

**Poziv na broj odobrenja:**  Potrebno unijeti JMBG (13 karaktera) i šifru opštine (3 karaktera) šifra opštine se upisuje prema prebivalištu. Ova dva podatka potrebno je razdvojiti crticom

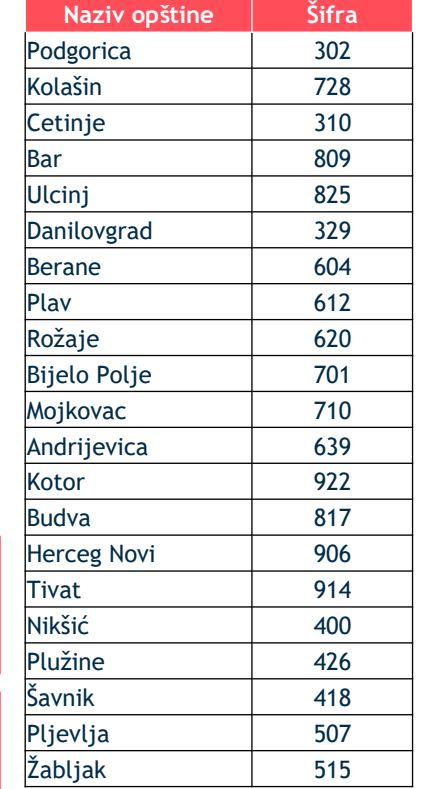

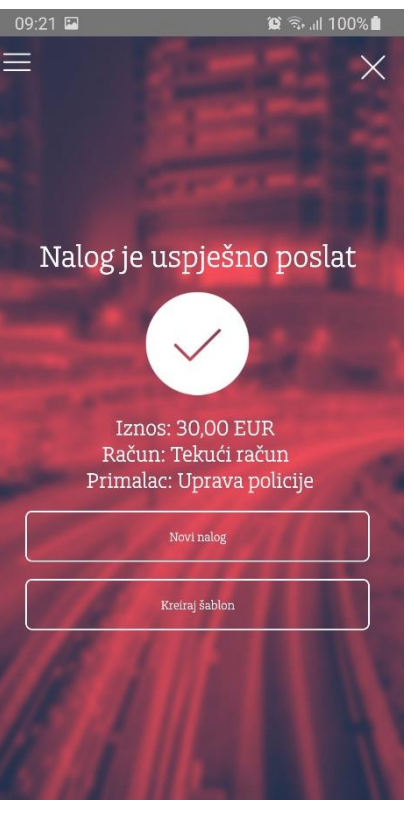

### **Budžetska plaćanja ― primjer najčešćih plaćanja 2/2**

#### **2. Carinska plaćanja**

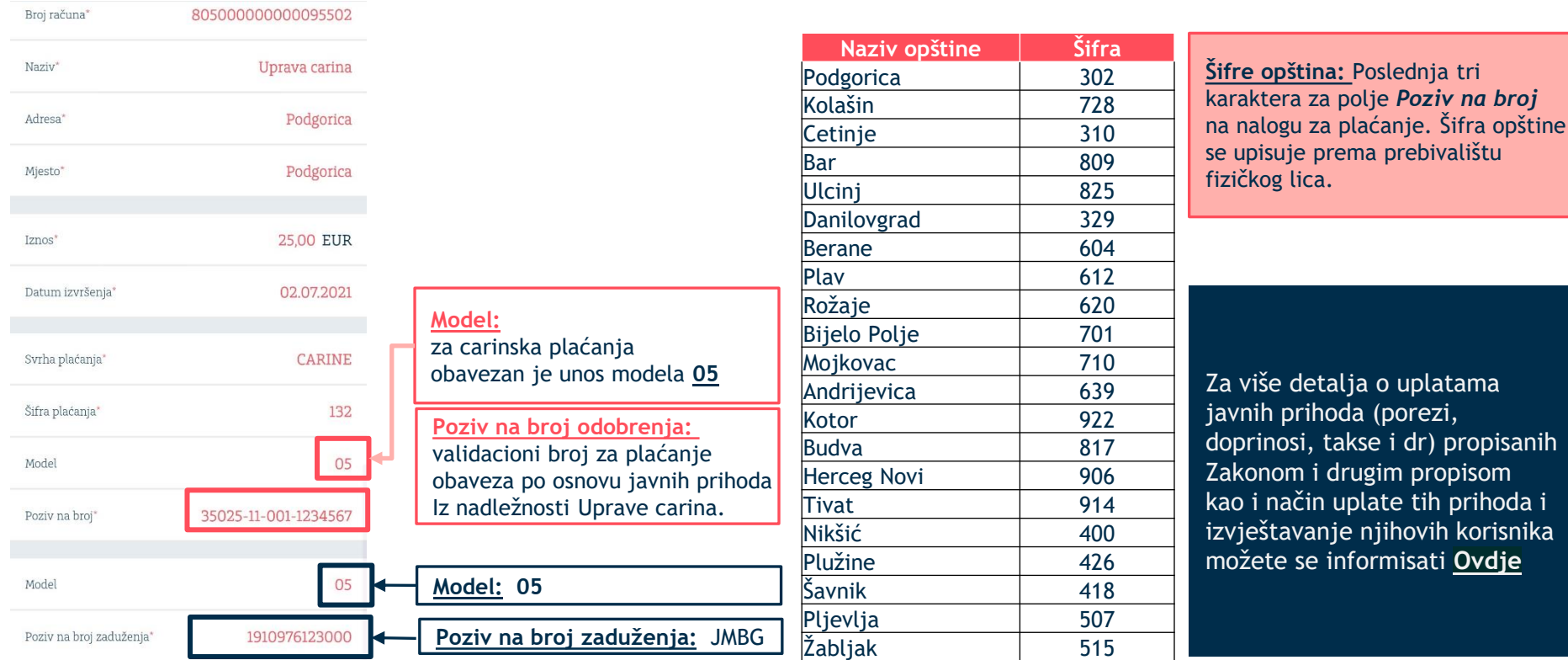

### **Plaćanja ― prenos na moj račun**

**Addiko** kao i na račune kartica koje posjeduje u banci.Putem ove opcije korisnik može da kreira nalog u okviru sopstvenih računa, na ovaj način prenoseći sredstva na račune u domaćoj valuti

### $\circledR$   $\circledR$  and 84% 11:57  $\equiv$ Prenos na moj račun Sa računa Tekući račun 1.686.56 EUR Na račun: Nevezana štednja 3.864.90 EUR \*obavezno polje 0.00 EUR Iznos\* 24.06.2021 Datum izvršenja Potvrdi

#### Addiko Mobile - Korisničko uputstvo, januar 2023.

### **Trajni nalozi**

Putem ove opcije korisnik može da kreira trajne naloge:

- 1. Zahtjev za trajni nalog fiksan datum po odabiru (mjesečno)
- 2. Zahtjev za trajni nalog za plaćanje obaveza po kreditnoj kartici
- 3. Lista zahtjeva pregled poslatih zahtjeva za trajni nalog

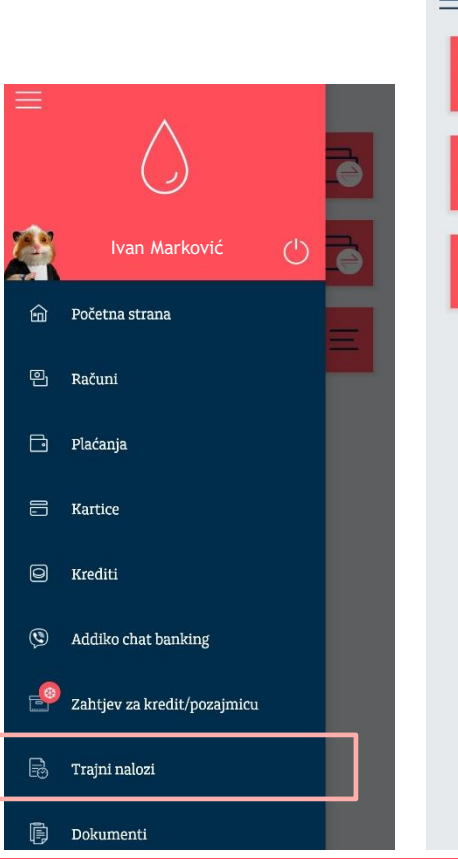

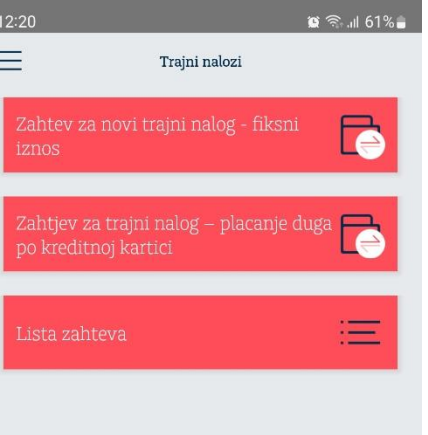

#### Addiko Mobile - Korisničko uputstvo, januar 2023.

### **Slikaj i plati**

**Addiko** kamere mobilnog telefona prepozna najčešće elemente sa uplatnice Opcijom "Slikaj i plati", korisniku je omogućeno da korišćenjem (Telekom, EPCG,Vodovod, itd.) i prenese ih na nalog za plaćanje. Polja koja se mogu prenijeti na ovaj način su iznos, račun za plaćanje i poziv na broj odobrenja

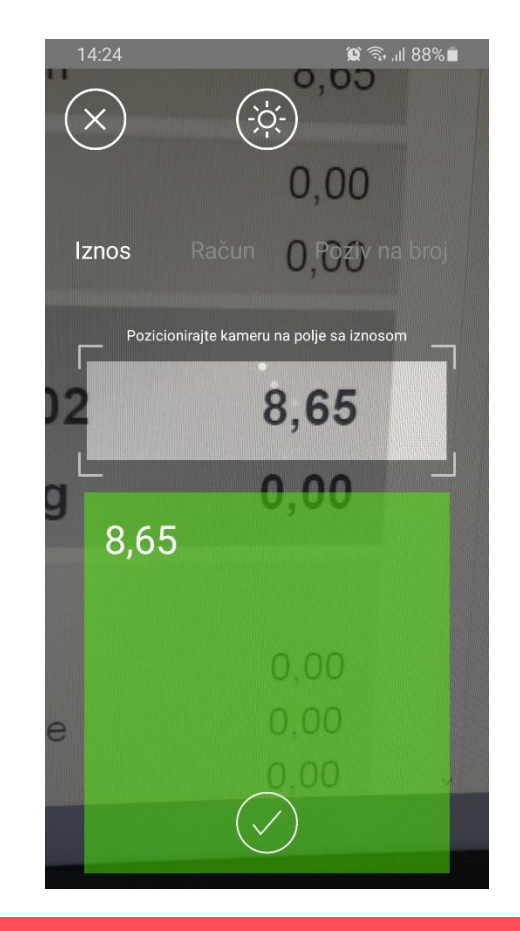

### **QR kod plaćanje**

**Addiko** je omogućeno da brzo, lako i jednostavno, Opcijom plaćanja putem QR koda, korisniku korišćenjem kamere mobilnog telefona, učita podatke sa računa (koji su sadržani u QR kodu) i na taj način automatski popuni sva polja na nalogu.

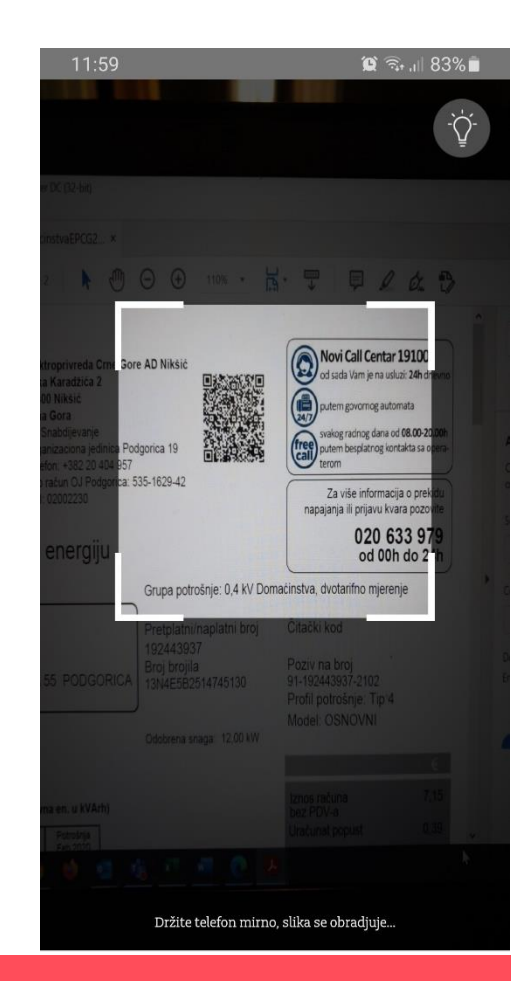

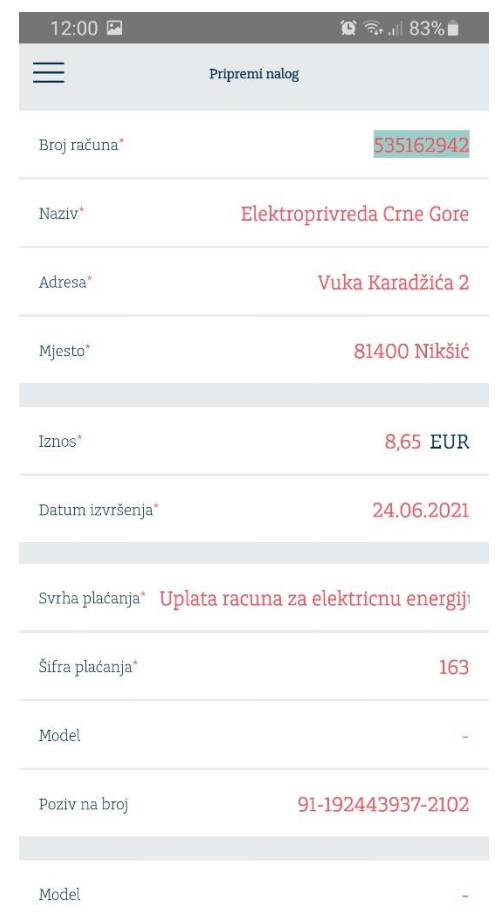

#### Addiko Mobile - Korisničko uputstvo, januar 2023.

### **Poslati nalozi**

Putem ove opcije klijent ima mogućnost pregleda svih naloga izvršenih putem m-banking aplikacije kao i pregled detalja za svaki od njih. Naloge koji su kreirani sa datumom valute u budućnosti klijent ima mogućnost da otkaže.

Svaki od naloga može biti ponovoljen čime će se svi detalji naloga prenijeti u formu za unos čime je značajno olakšano njihovo kreiranje.

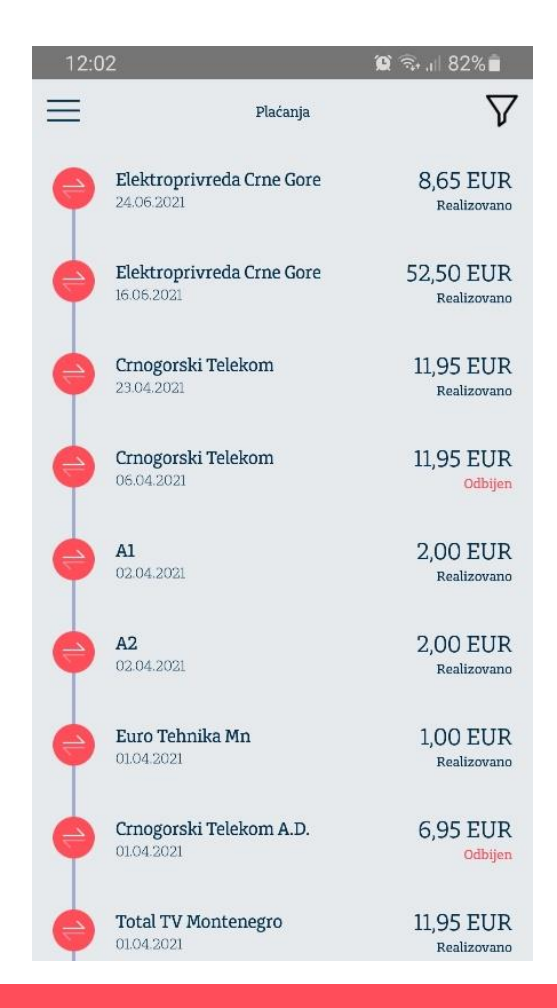

### **Čuvanje naloga u pdf**

Izvšeni platni naloga možete takođe i sačuvati u PDF formatu klikom na ··· koje se nalazi u gornjem desnom uglu pregleda naloga.

U slučaju da želite podijeliti nalog preko Vibera, Gmaila i sl, dovoljno nalog klikn aplikacija

Addiko Mobile

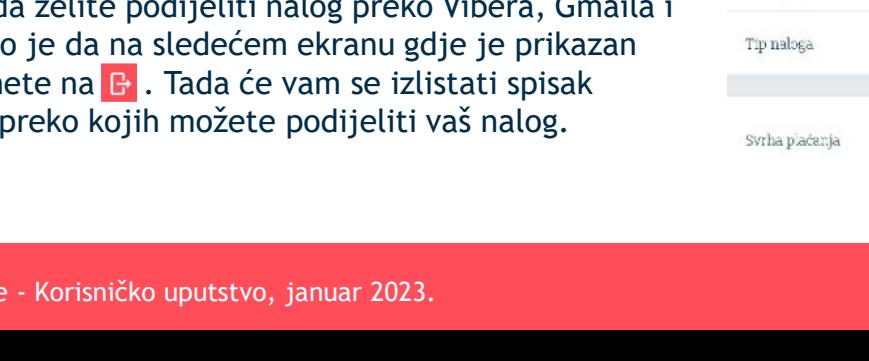

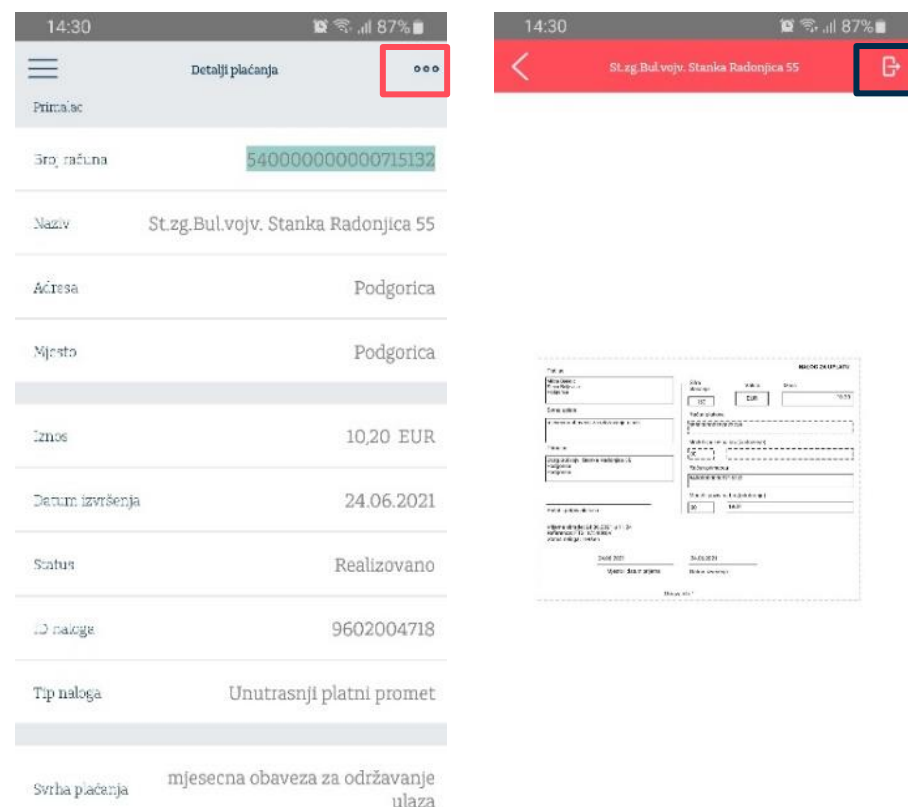

### **Šabloni**

Putem opcije "Šabloni" korisnici mogu izvršiti kreiranje novih šablona koji će biti korišćeni u domaćem platnom prometu. Korisnici mogu sami izabrati ime šablona i dodjeliti mu avatar – sliku koja najbliže opisuje šablon radi lakšeg prepoznavanja.

Dodatno, korisnici za svaki od šablona mogu izabrati da li žele da bude prikazan na početnoj strani, na ovaj način olakšavajući sebi kreiranje naloga.

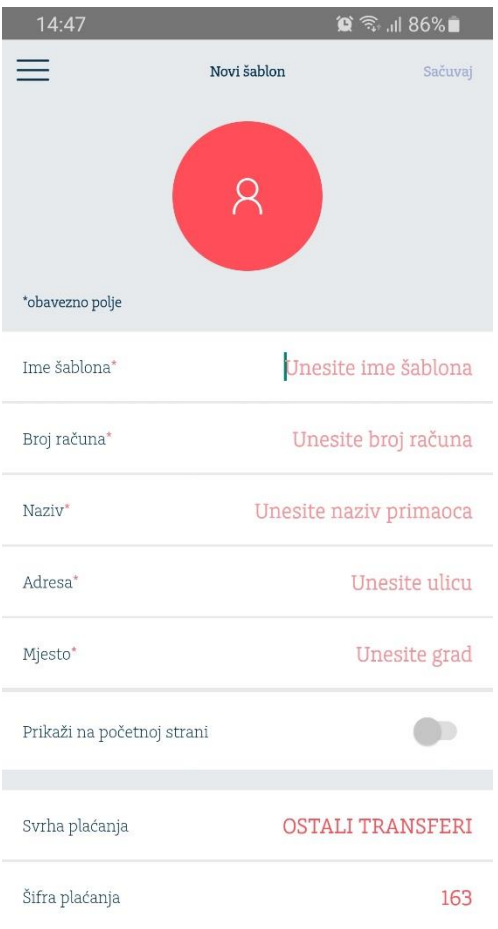

### **Kartice – Pregled kartica**

Putem opcije "Kartice", raspoložive su seldeće opcije:

- 1. Pregled kartica
- 2. Poručivanje kartica
- 3. Povećanje limita po kartici
- 4. Reset/Poručivanje PIN-a

#### **1. Pregled kartica**

Korisnik dobija pregled svih aktivnih kartica.

Iz ovog menija, korisnik može izvršiti blokadu kartice izborom opcije "Blokiraj". Takođe, korisnik može videti kompletnu potrošnju po kartici pritiskom na bilo koji deo ekrana.

**Addiko** Otvaranjem pregleda potrošnje po kartici korisnik dobija pregled:

- 1. Proknjiženih transakcija kreiranih korišćenjem kartice
- 2. Aktivnih rezervacija (transakcija koje tek treba da budu proknjižene)

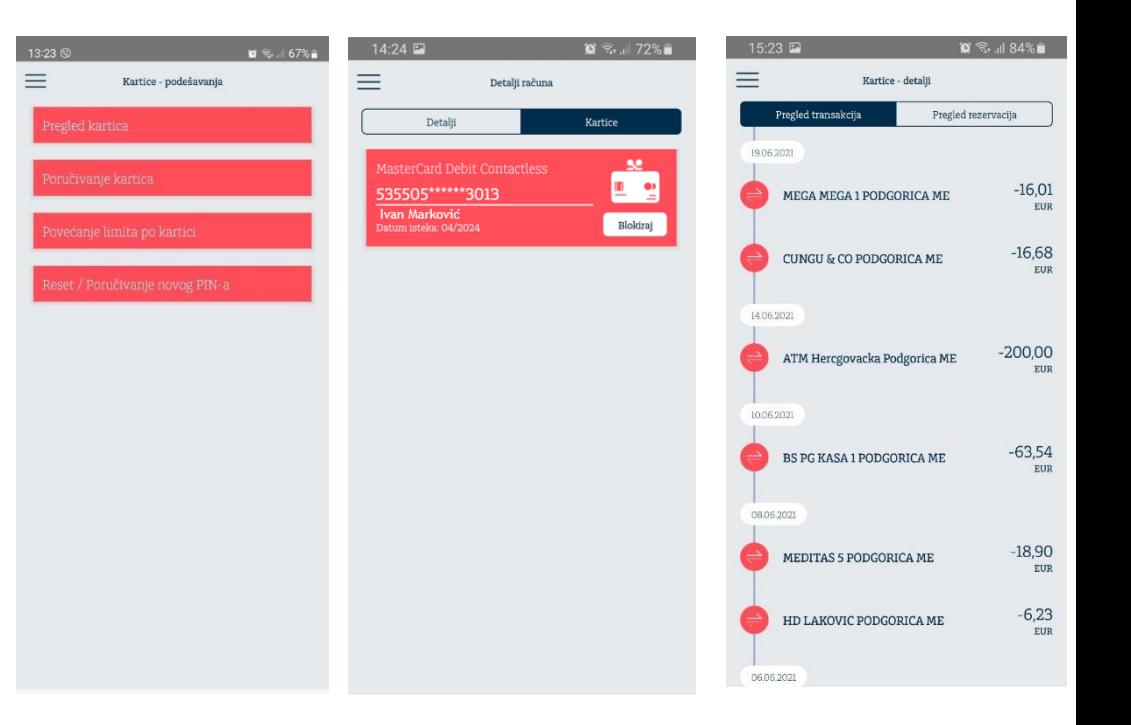

### **Kartice – dodatne opcije**

#### **2. Poručivanje kartica**

Ovom opcijom korisnik može putem poslati zahtjev za poručivanje kartice (debitnu/kreditnu)

#### **3. Povećanje limita po kartici**

Ovom opcijom korisnik moze poslati zahtjev za povećanje limita potrošnje po kartici

#### **4. Reset/Poručivanje PIN-a**

**Addiko** Ovom opcijom kosrisnik može poslati zahtjev za reset postojećeg ili poručivanje novog PIN-a (u slučaju da je zaboravio postojeći)

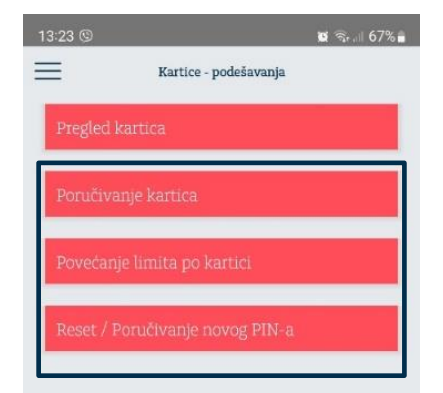

### **Kartice ― podjela na rate**

Transakcije odrađene Mastercard kreditnom karticom jednostavno možete podijeliti na 2 do 12 rata prko Addiko mobile aplikacje. Odabirom kartice ulazite u listu transakcija odrađenih vašom kreditnom karticom.

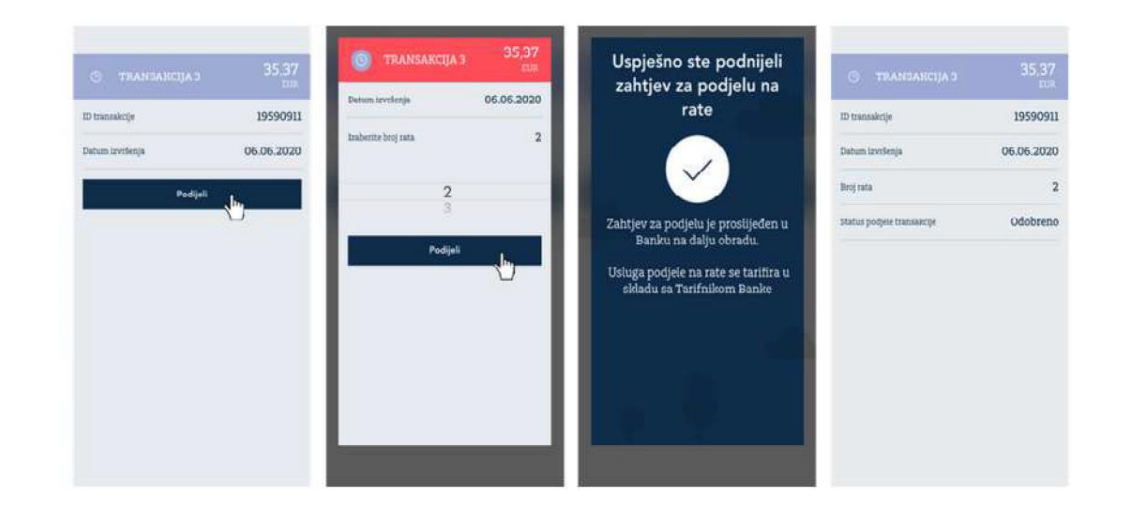

Izborom transakcije koju želite podijeliti na rate , otvara vam se ekran sa prikazom detalja kao i Opcijom Podijeli. Odabirom ove opcije, aplikacija vas vodi na sledeći ekran gdje birate broj rata na koliko želite podijeliti vašu transakciju. Klikom na Podijeli zahtjev za podijelu je uspješno poslat na Banku.

### **Krediti**

**Addiko** raspolaganju pregled svih aktivnih kredita. Za Putem opcije "Krediti" klijentima je na svaki od kredita klijent ima mogućnost detaljnijeg pregleda (kamatna stopa, rata kredita, datum otplate, itd.).

 $\equiv$ <sup>19</sup>

28 Odol Kam Datu

Posle

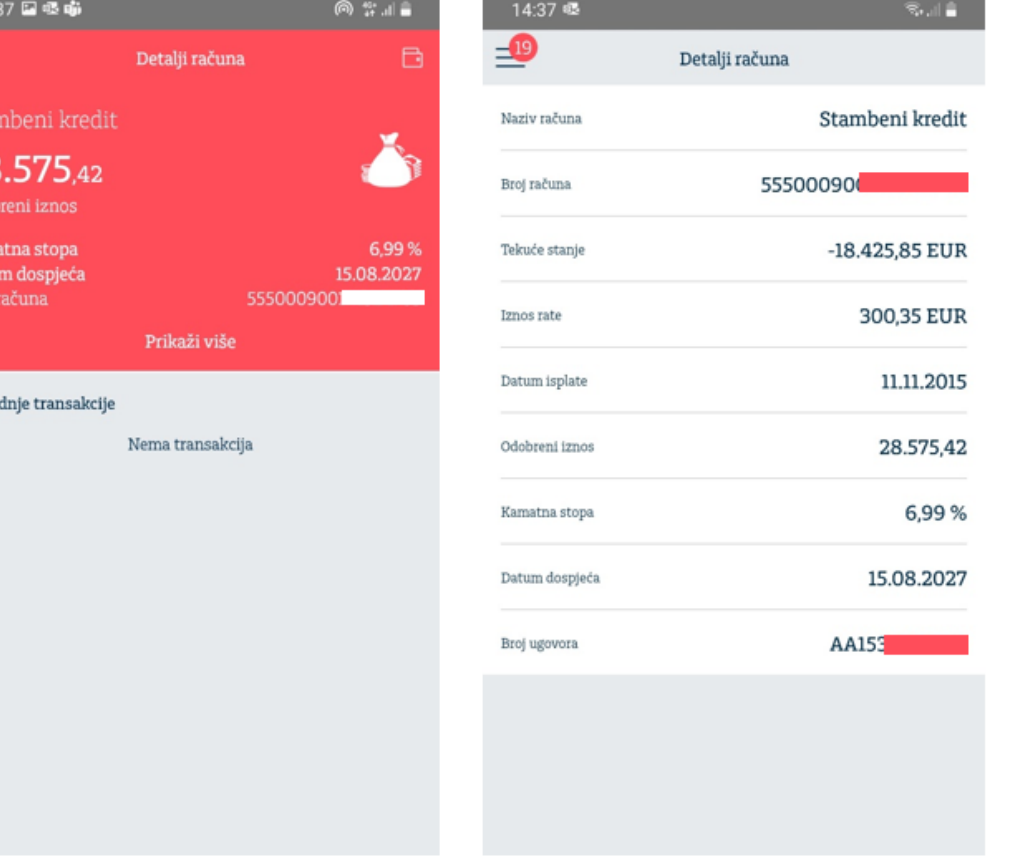

### **Zahtjev za kredit/pozajmicu―mkredit**

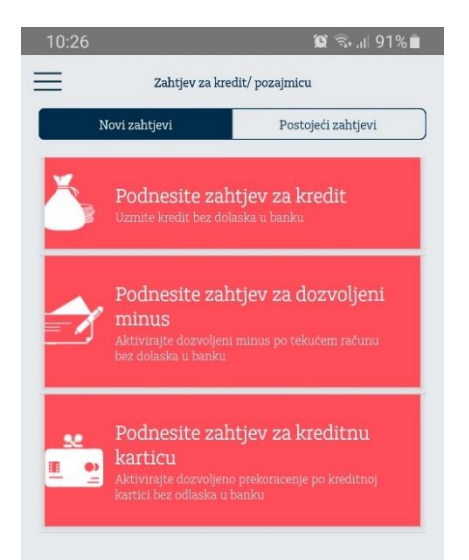

**Addiko** Ukoliko imate otvoren transakcioni račun i redovan prijem zarade u Addiko banci, možete podnijeti zahtjev za mKredit brzo i jednostavno i bez dodatne papirologije. Kredit se isplaćuje na vaš račun odmah, bez odlaska u banku.

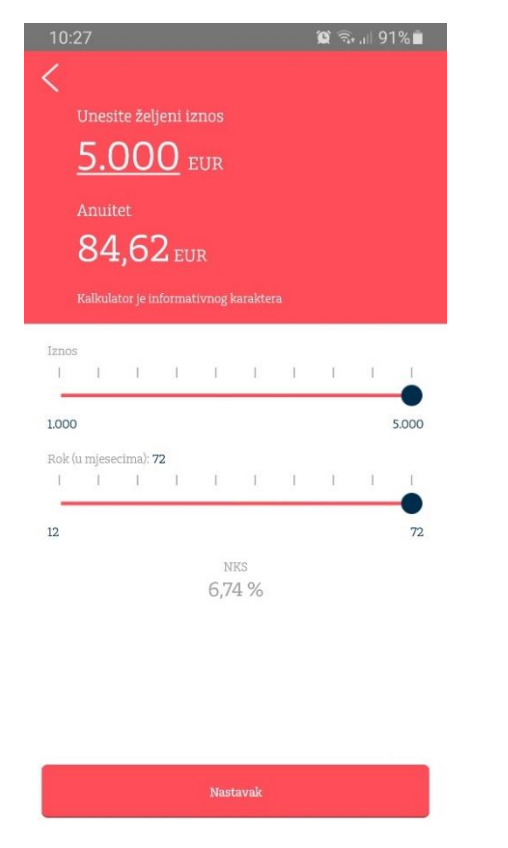

### **Dokumenti**

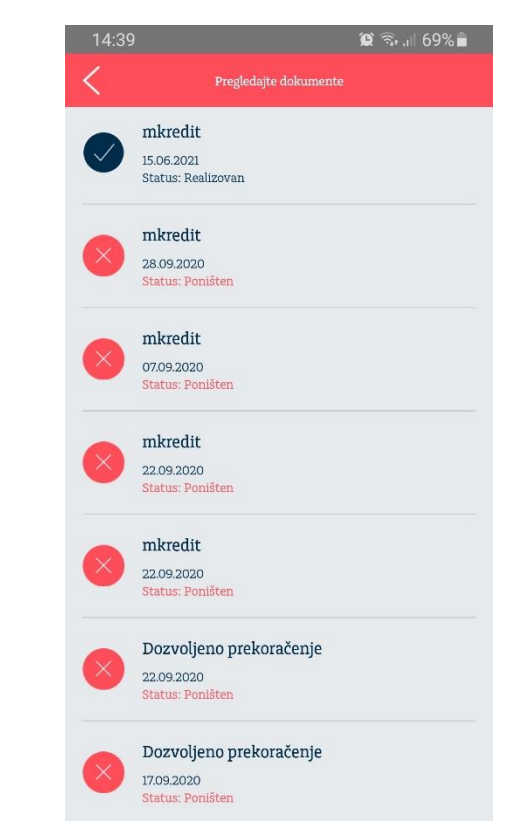

Pregled dokumentacije vezano za aplicirani proizvod

### **Zahtjev za kredit – online podnošenje zahtjeva**

**Addiko** Klikon na opciju *Zahtjev za kredit* bićete preusmjereni na zvaničnu internet stranicu Banke i na toj stranicu ćete moći podnijeti zahtjev za kredit bez dolaska u banku i odabrati da vas naše kolege pozovu i asistiraju u daljim koracima podnošenja zahtjeva.

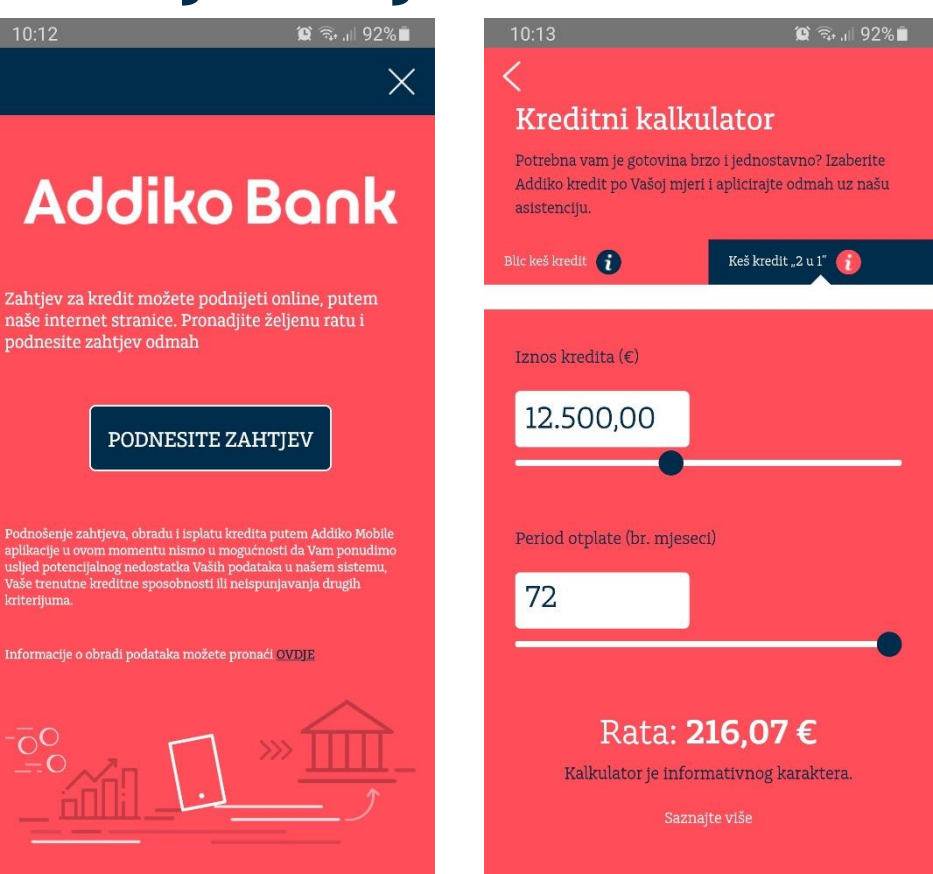

### **Zahtjev m-kreditnu karticu & m-overdraft**

Pored opcije zahtjeva za kredit, moguće su i opcije za podnošenje zahtjeva:

- za kreditnu karticu i
- za prekoračenje po tekućem računu

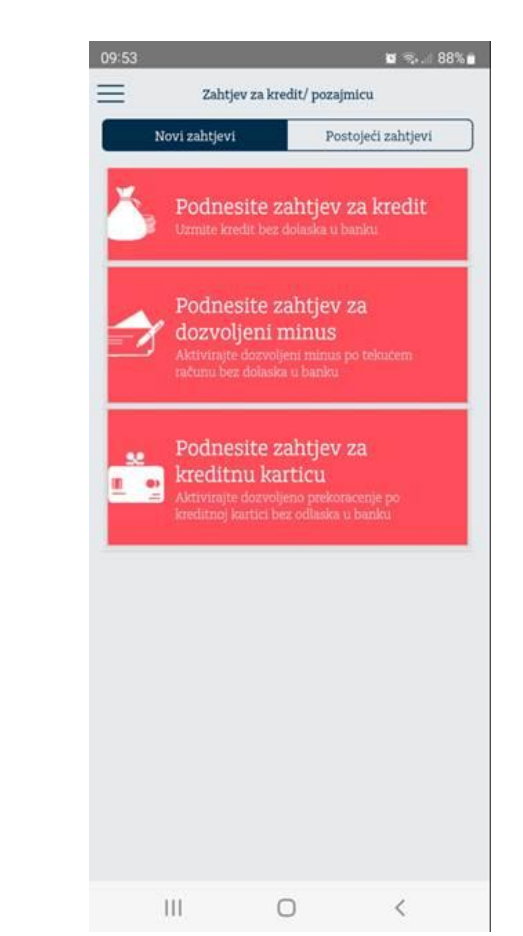

### **Poruke**

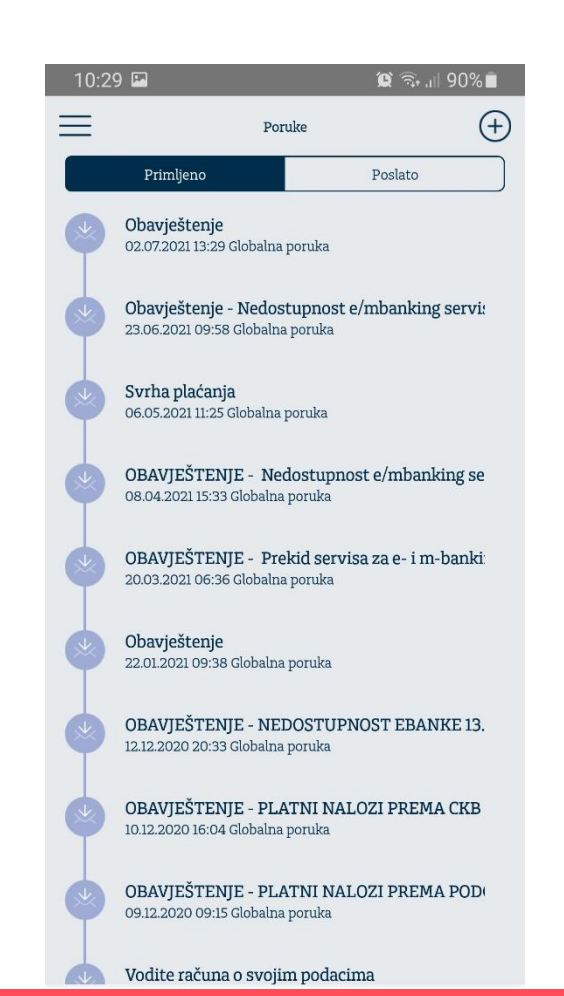

### **Kursna lista**

Pregled kupovnog, srednjeg i prodajnog

kursa valuta

 $=$  $\Omega$ Kursna lista Datum kreiranja 08.07.2021 Datum zadnie promiene 08.07.2021 1 AUD **BAM** Kupovina 1.9558 1 BAM CAD Kupovina 15076 Srednii 14708 1 CAD Kanada CHF 1 CHF Prodajni 1,0644 Kupovina 74361 1 DKK  $\mathbf{A}$ GBP Kupovina 0,8764  $\overline{\mathbf{Z}}$   $\overline{\mathbf{S}}$   $\frac{1}{\text{GBP}}$ Kupovina 74867 639 ₩ **100 HRK** JPY **Kupovina 130,8600 100 IPY** 

#### Pregled poruka / obavještenja pristiglih od strane Banke

#### **Addiko Bank**

Addiko Mobile - Korisničko uputstvo, januar 2023.

### **Ekspoziture i bankomati**

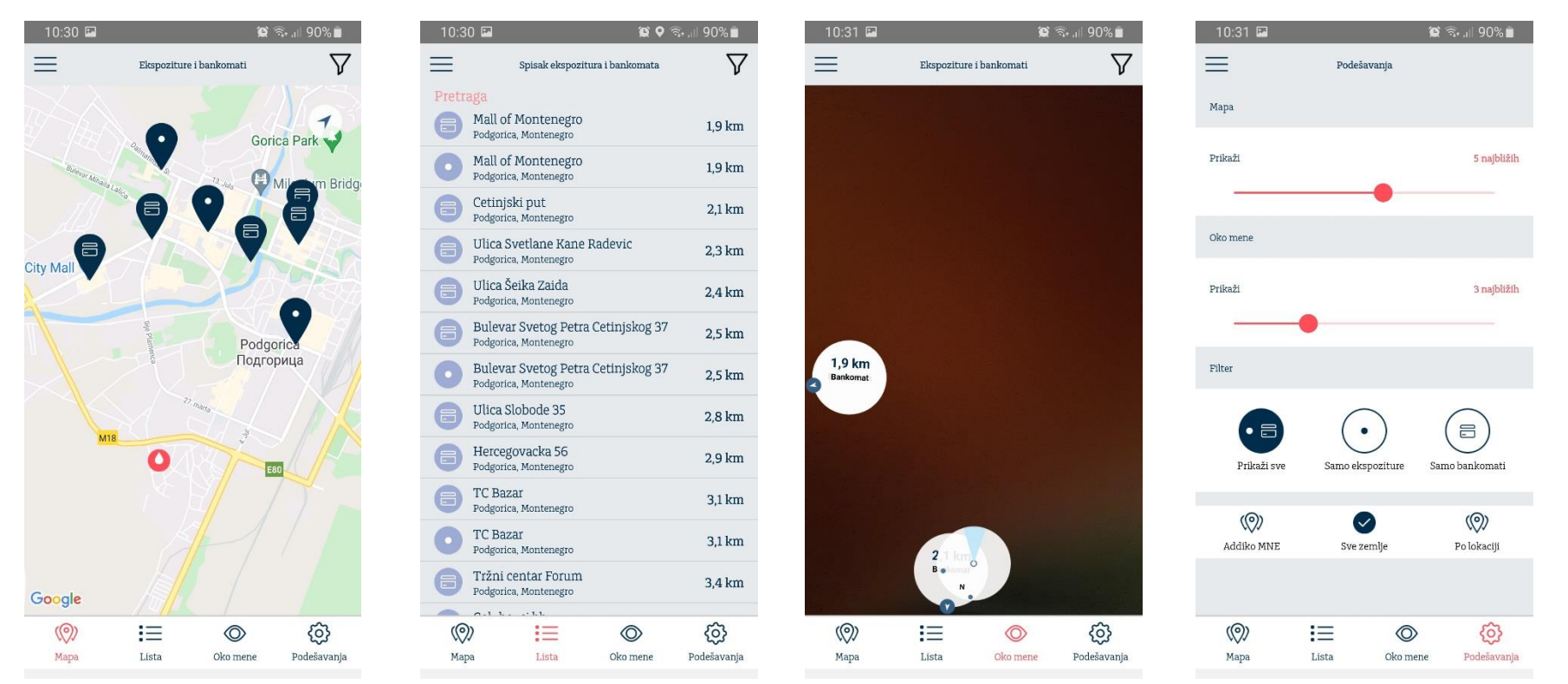

Pregled svih ekpozitura i bankomata, prikaz najbližih lokacija u odnosu na vašu trenutnu lokaciju.

#### Addiko Mobile - Korisničko uputstvo, januar 2023.

### Podešavanja **Kontakt**

![](_page_28_Picture_67.jpeg)

U Podešavanjima odaberite jezik, promijenite PIN, uključite/isključite biometrijsku identifikaciju, ili deaktivirajte aplikaciju.

 $\widehat{\mathbb{E}}$  ,  $\mathbb{E}$  89%  $\blacksquare$ 

Crnogorski

pronaći osnovne informacije o Banci,

stranice Banke.

![](_page_28_Picture_68.jpeg)